## **Taking Videos in iTunes Format**

By recording with the EXPORT setting turned on, you can transfer the videos to Apple's software "iTunes" when this unit is connected to a PC. "LIB." is displayed when recording videos in iTunes format. Use the provided software to transfer the videos. "Installing the Provided Software" (INP P. 0)

#### NOTE:

For more information on iTunes and iPod, please visit the following website.

#### http://www.apple.com/itunes/

1 Select video mode.

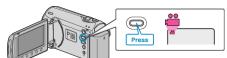

- The video mode icon appears.
- 2 Press the UPLOAD/EXPORT button to display the UPLOAD SET-TINGS/EXPORT SETTINGS menu.

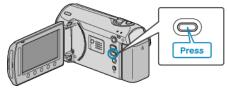

 ${\it 3}$  Select "EXPORT SHOOTING" and touch the  ${\scriptstyle \textcircled{\mbox{\scriptsize e}}}$  button.

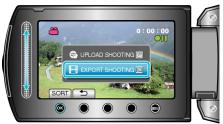

- The mode switches between ON and OFF with every press.
- To cancel this setting, set to "OFF".
- After setting, touch the 🕁 button.
- 4 Start recording.

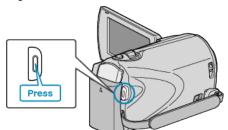

• Press again to stop.

### Transferring Recorded Videos to iPod

You can export videos to iTunes using the provided software "Everio MediaBrowser".

- Install the software on your PC and connect this unit to the PC.
- For details on how to use the software, refer to the help file.
- For details on transferring files to iPod, refer to the help file of iTunes. "Installing the Provided Software" ( $\mathbf{w} \in P.0$ ) "Backing Up All Files" ( $\mathbf{w} \in P.0$ )

# Trouble with Exporting Files to iTunes

• Refer to "Q&A", "Latest Information", "Download Information", etc. in "Click for Latest Product Info" in the help file of the provided software "Everio MediaBrowser".